# infoRouter V8.0 Database Migration Guide.

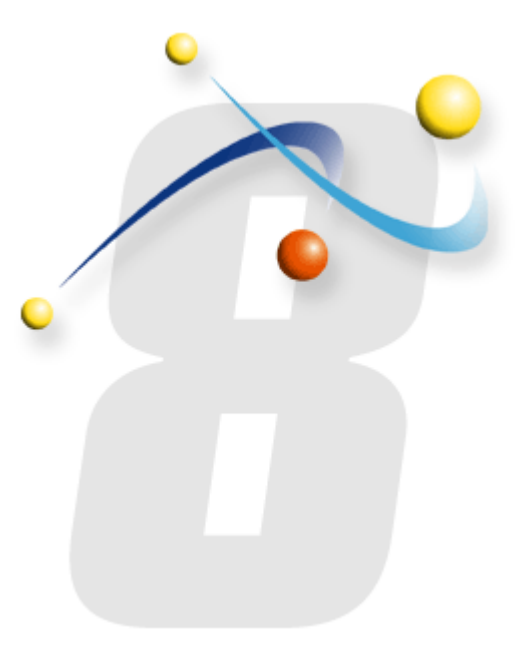

f for any reason, you wish to move the infoRouter database to another server, please follow the instructions below in the order in which they are explained. I

# Step-by-step Database Migration

# 1) READ THE REQUIREMENTS DOCUMENT

Review the Server & Client Requirements document (InfoRouter V7 - Requirements.pdf) located in the original installation path to make sure that you have allocated resources that meet the minimum requirements for best performance on the new server on which the infoRouter database is to be migrated.

Make sure that the new database server machine is compliant with the specifications outlined in the requirements document and also has the latest patches. For more on this topic, please review the Requirements document (InfoRouter V7 - Requirements.pdf).

# 2) PLAN FOR THE MIGRATION

It is perhaps best to perform the migration at a time when access to infoRouter is at a minimum. Weekends or after hours is probably the best choice to minimize the impact on users.

# 3 ) STOP IIS

To stop access to the infoRouter application, please stop the IIS Server. To do this, perform the following:

- Click on the Start Button
- Select the RUN menu item.
- Enter the following command: iisreset /stop

# **Important:**

InfoRouter must be fully stopped during this process to ensure proper migration.

#### 4 ) BACKUP THE DATABAS E

Perform a complete database backup of your database.

Please refer to the specific backup instructions of your DBMS and make sure that you can restore a copy of your backup in the target server.

For specific information on how to backup and restore databases, please refer to the instructions in your database administration guide of the specific DBMS you are using.

#### **Important Note:**

Do not delete the original database before you successfully restore the database on the target server. You may always come back and delete this database at a later time.

#### 5) RESTORE YOUR DATABASE ON THE TARGET SERVER

Using the backup performed in Step 4 of this guide, restore the infoRouter database on to the target server.

For specific information on how to restore databases, please refer to the instructions in your database administration guide of the specific DBMS you are using.

#### 6) EDIT IRWEB.DSN FI LE

Now that the database is to reside on a new server, you must let the infoRouter IIS application know where the new database is located.

# **To do this, perform the following:**

- Navigate to the application directory ("C:\inforouter by default)
- Edit the file called IRWEB.DSN file using notepad.
- Edit the server name parameter to point to the new server
- Edit the user name parameter to point to the new user name
- Edit the password parameter to point to the new password

# **Test the connection:**

You must now test that you can connect to the migrated database from the infoRouter server. Use the client tools that came with your database to make sure that a connection to the migrated database can be established.

#### 7 ) START IIS

To do this, perform the following:

- Click on the Start Button
- Select the RUN menu item.
- Enter the following command: iisreset /start

#### 8) VERIFY THE MIGRATION

To verify a successful migration, launch your browser and type in the URL for infoRouter.

# **Verify the following:**

- The application appears to be in working condition.
- Performing a search for documents based on content works.
- You are able to download existing documents
- You are able to upload and create new documents

If all of the above is in good working order, you have successfully migrated the infoRouter database.

To find similar documents, please visit our web site at infoRouter Support Page